Windows / Mac OS 基本ユーザーガイド

# 安心ネットセキュリティ

## ~ インストール編 (2台目以降)

Ver1.0

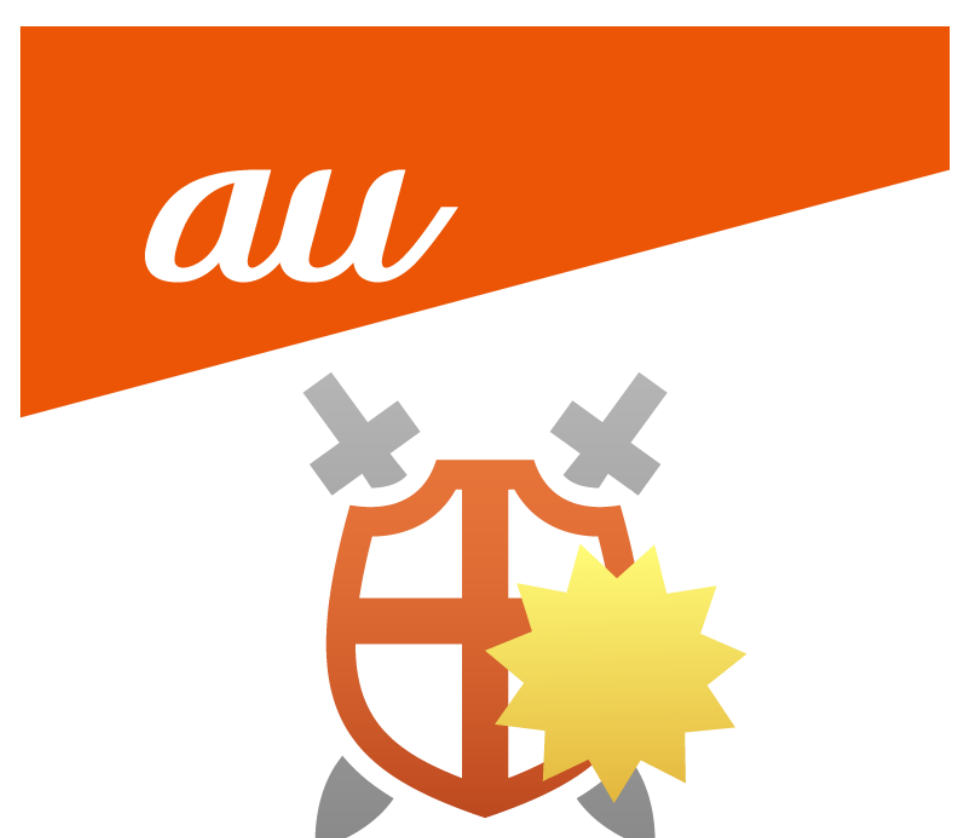

#### **安心ネットセキュリティのインストール**

(1) 安心ネットセキュリティのアプリを起動し、表示された下記ページより、「管理」をクリックします。

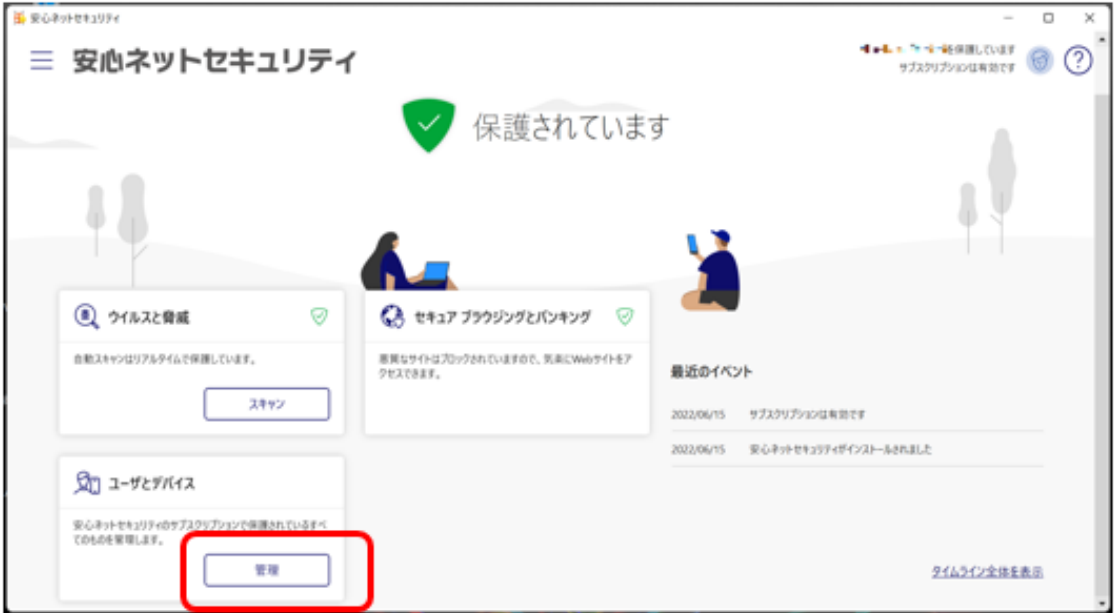

#### (2) 「デバイスまたはユーザを追加する」をクリックします。

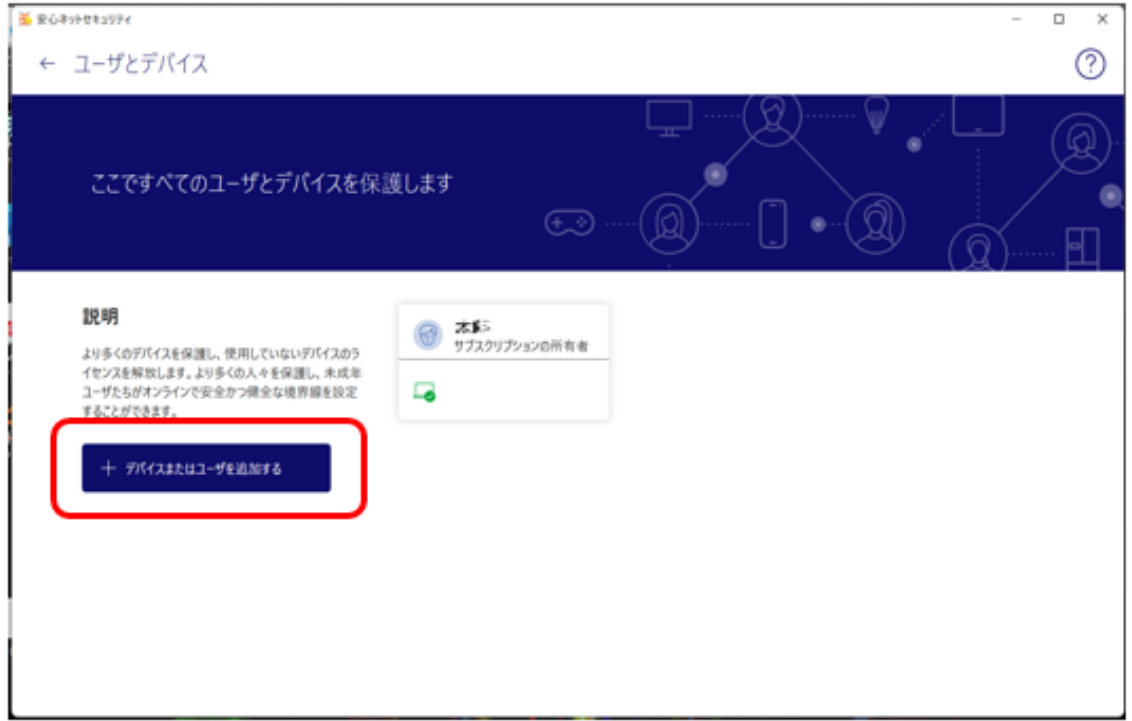

(3) 「自分のデバイス」を選択し、「続行」をクリックします。

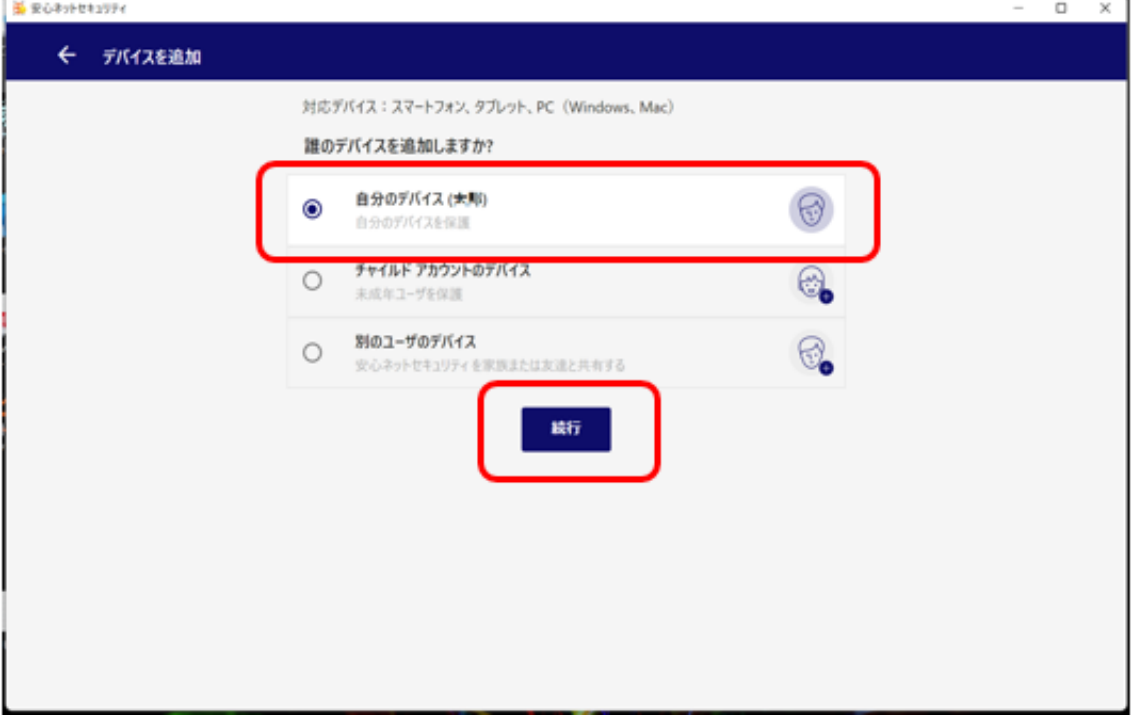

(4) 「メールで送信」を選択し、保護したいデバイスで使用可能な E メールアドレスを入力し、 「リンクを送る」をクリックします。

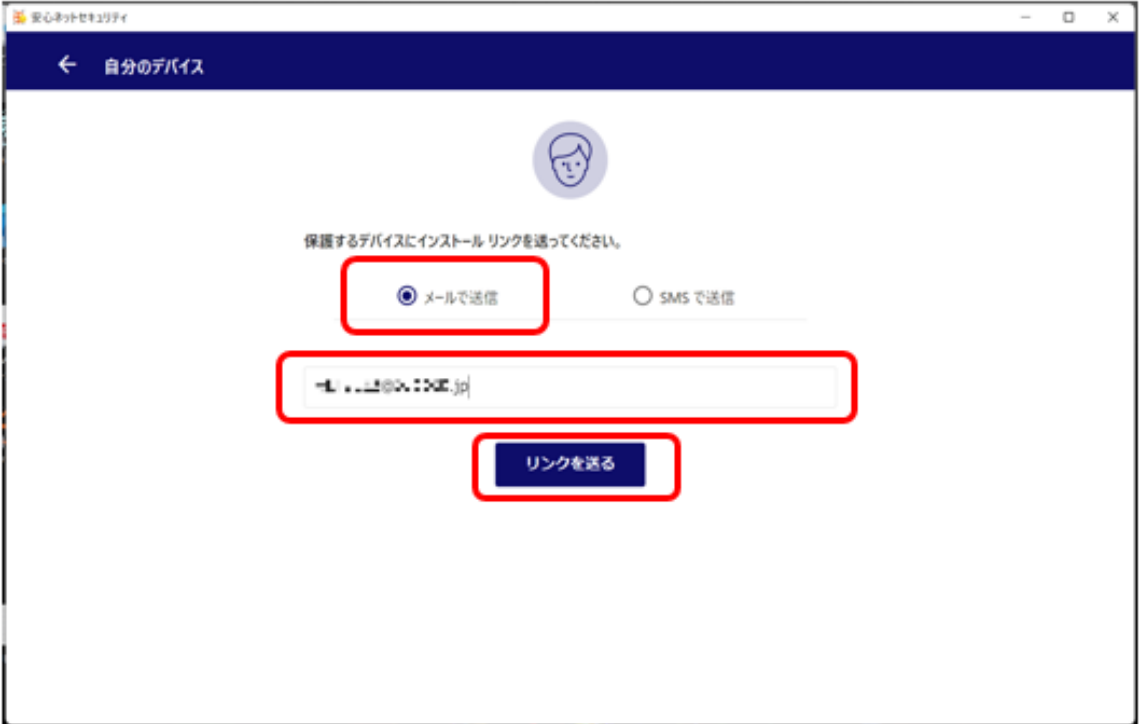

(5) 入力した E メールアドレス宛てに、インストール用のメールが送付されます。

「閉じる」をクリックします。

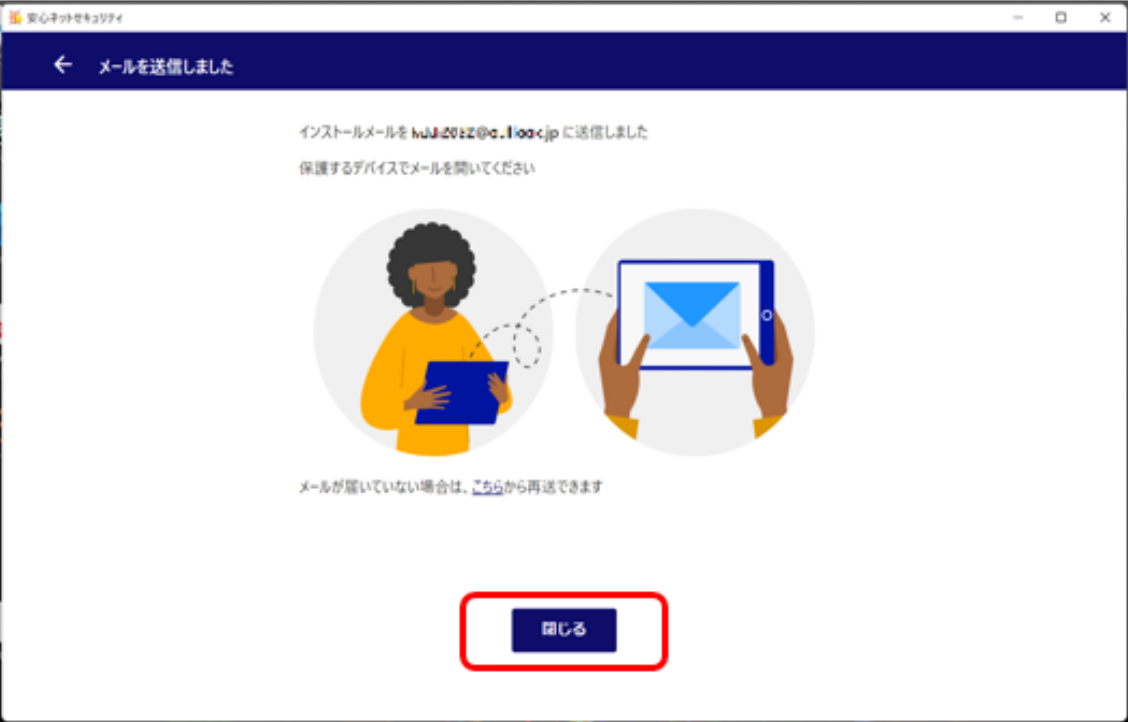

(6) インストールしたいデバイスにて、送付されたメールを開き、「インストール」をクリックします。

・件 名:安心ネットセキュリティのインストールのご案内

・送信元:auone\_net@f-secure.com

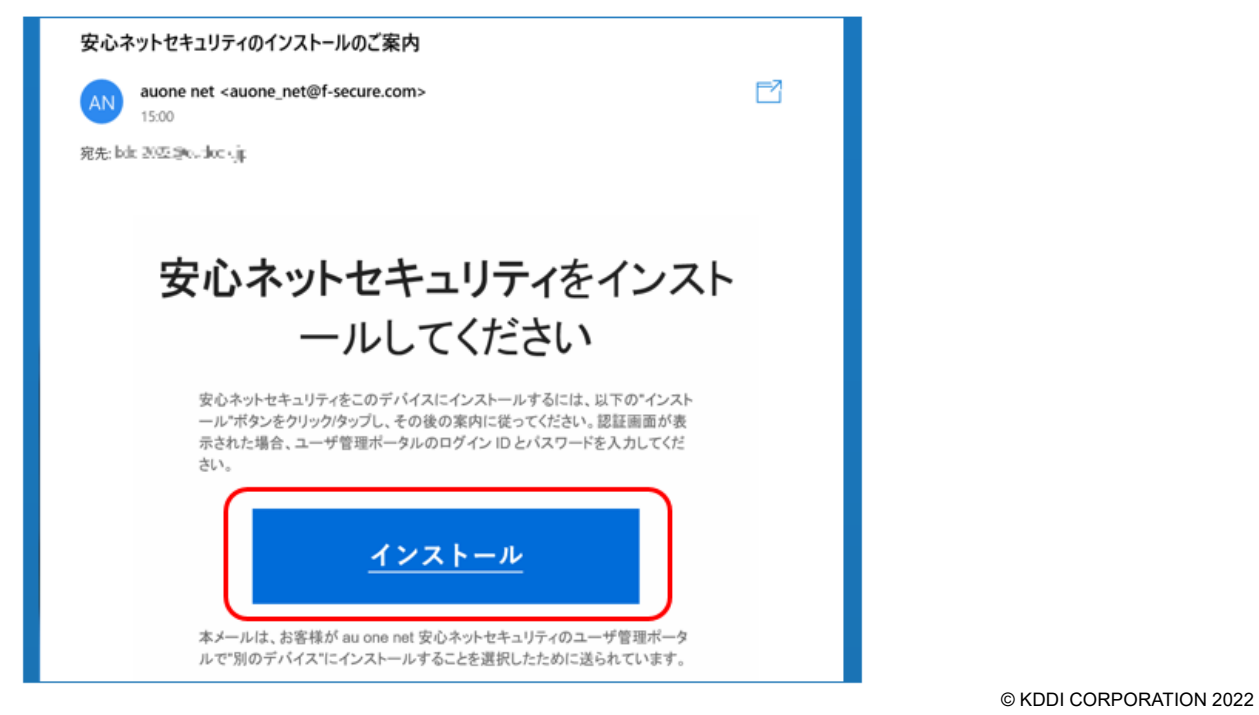

(7) 表示されたインストール用のポータルサイトにて、「Windows PC 版をダウンロード」をクリックします。 ※本事例は Windows PC をご利用の場合になります。 ※Mac PC をお使いの方は、「Mac 版をダウンロード」と表示されています。

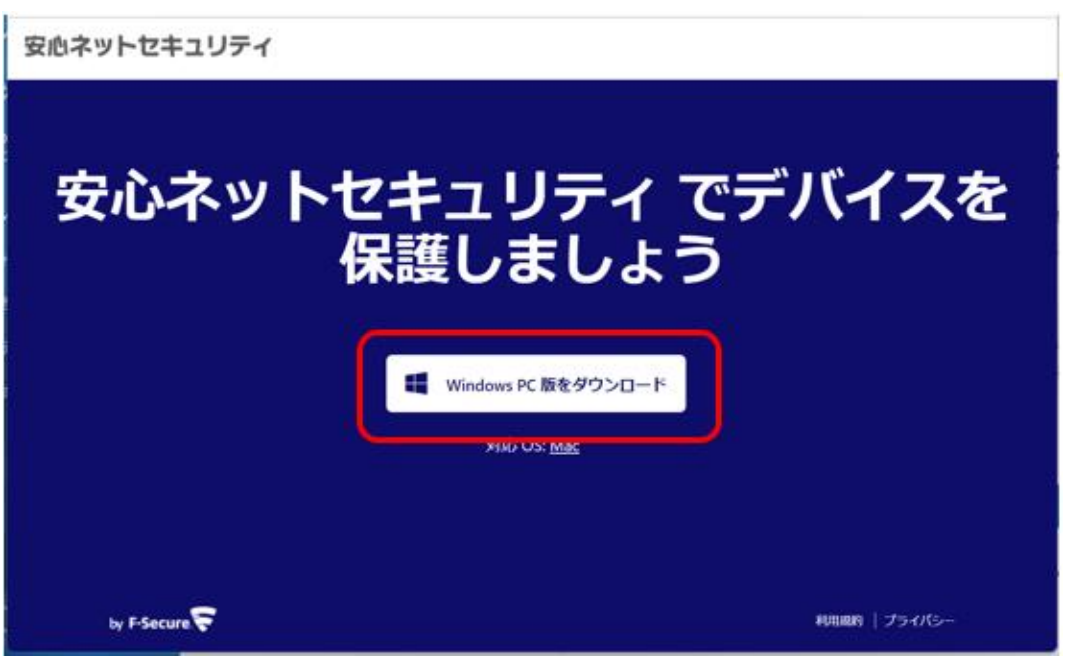

(8) ダウンロードが完了後、「ファイルを開く」をクリックします。

※ご利用のブラウザや OS によっては、表示内容が異なる場合がございます。

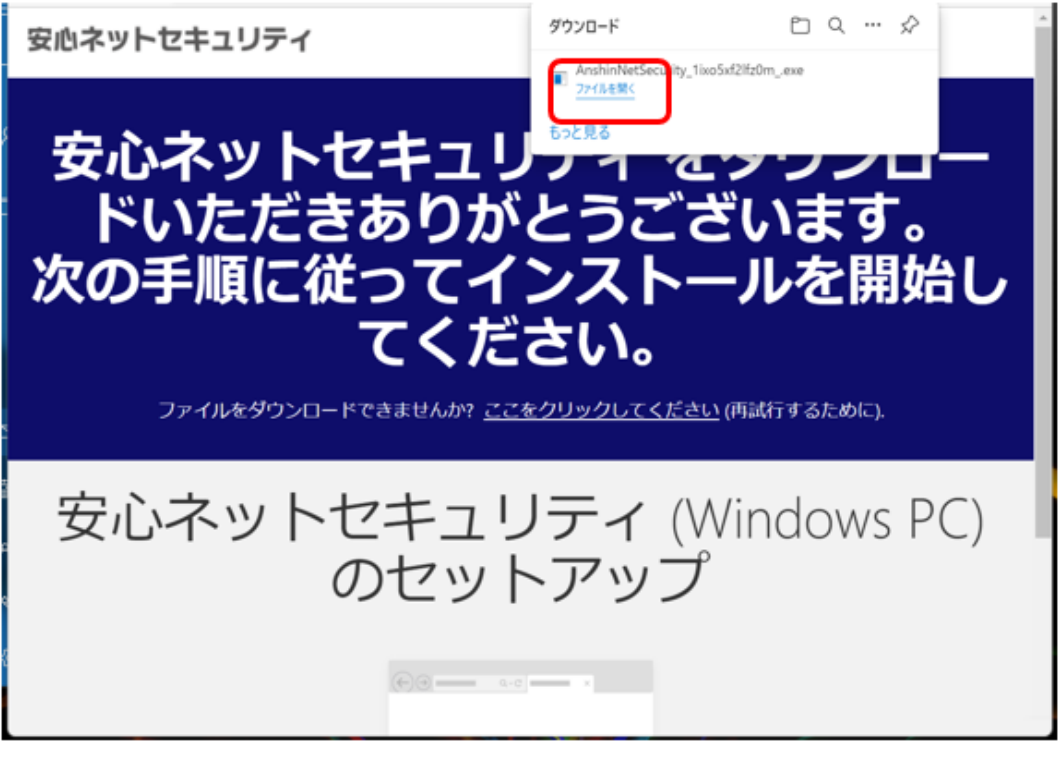

(9) デバイス変更許可のメッセージが表示された場合、「はい」をクリックします。

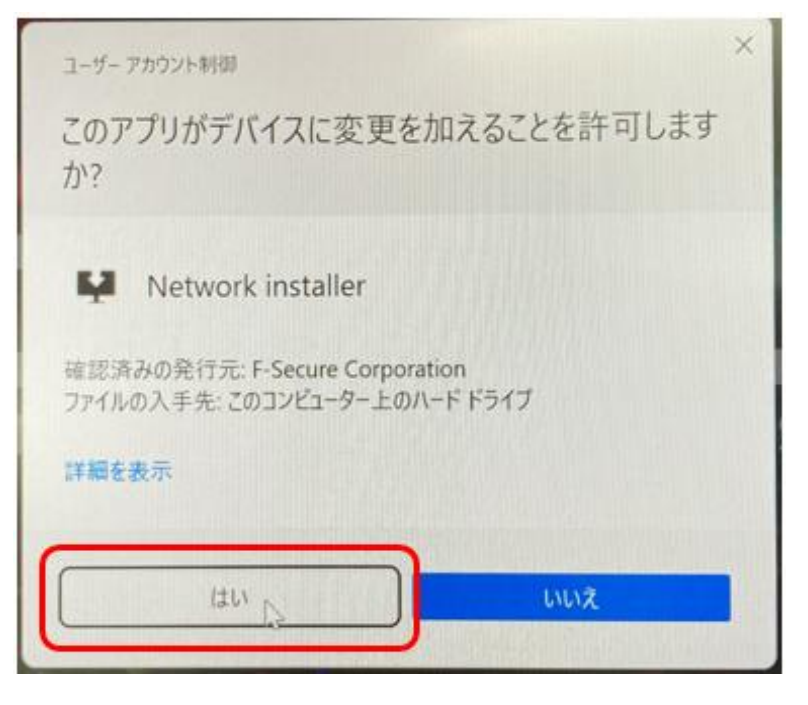

(10) セットアップを開始します。以下を確認後、「同意して続く」をクリックします。

•「使用許諾契約書」をクリックし、内容を確認してください。

・「パーソナライズされていない使用データを~ |をチェックします (任意)

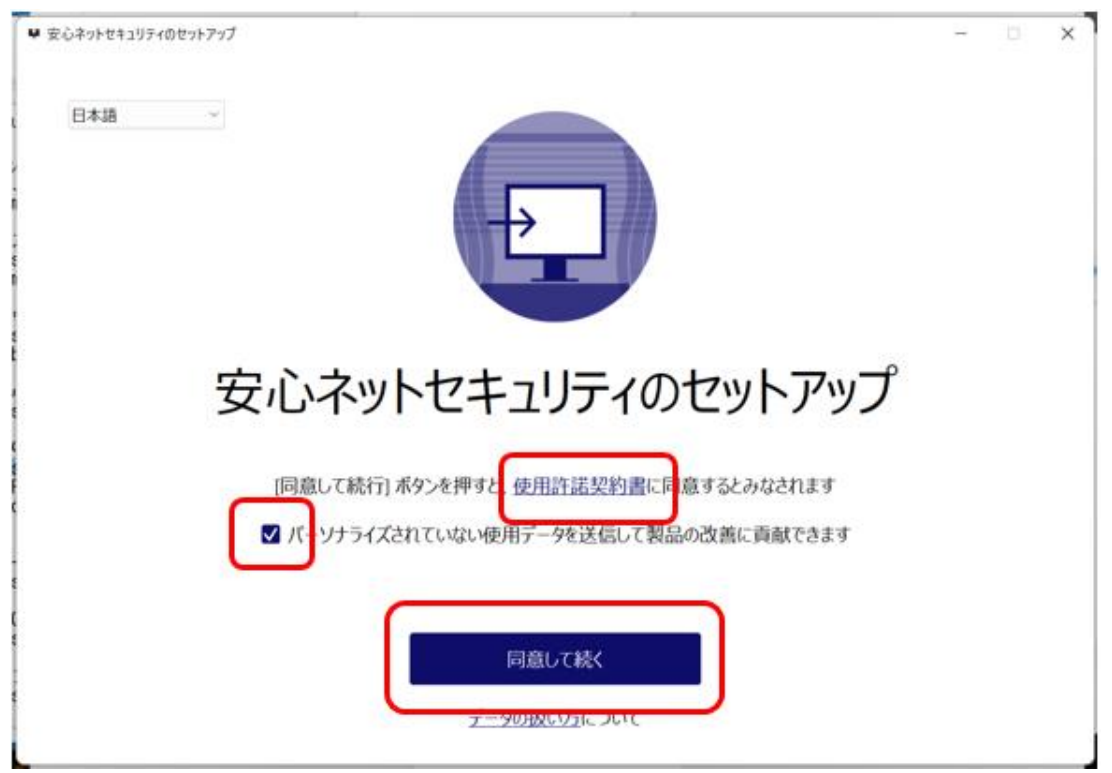

(11)セットアップが開始されますので、完了までお待ちください。

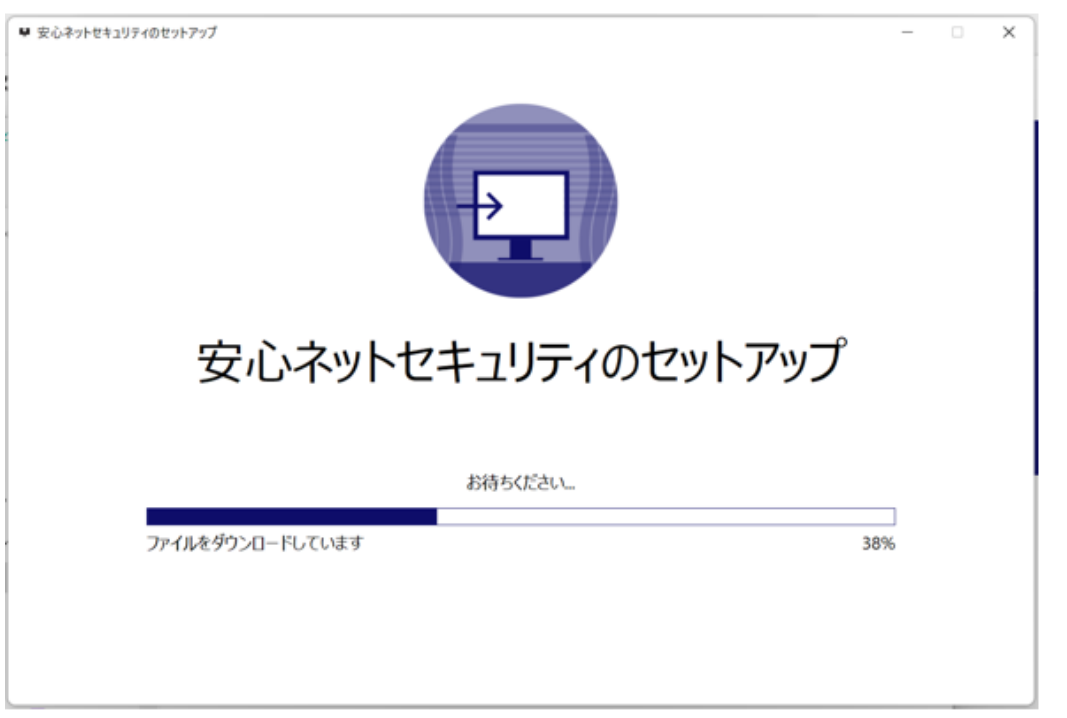

(12)インストール中、以下の認証画面が表示される場合は、「E メールアドレス」と「パスワード」を入力の 上、「ログイン」をクリックします。

※E メールアドレス登録ページにて登録した「E メールアドレス」、受信メールに記載のある「パスワード」 を入力します。

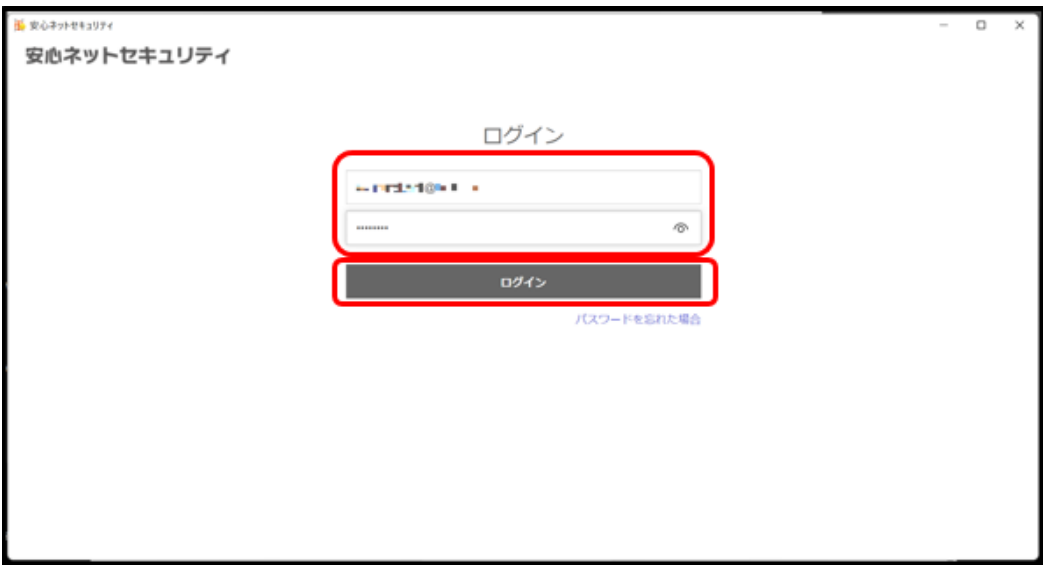

### 安心ネットセキュリティ

(13)セキュリティ機能をデバイスに追加する案内が表示されますので「続行」をクリックします。

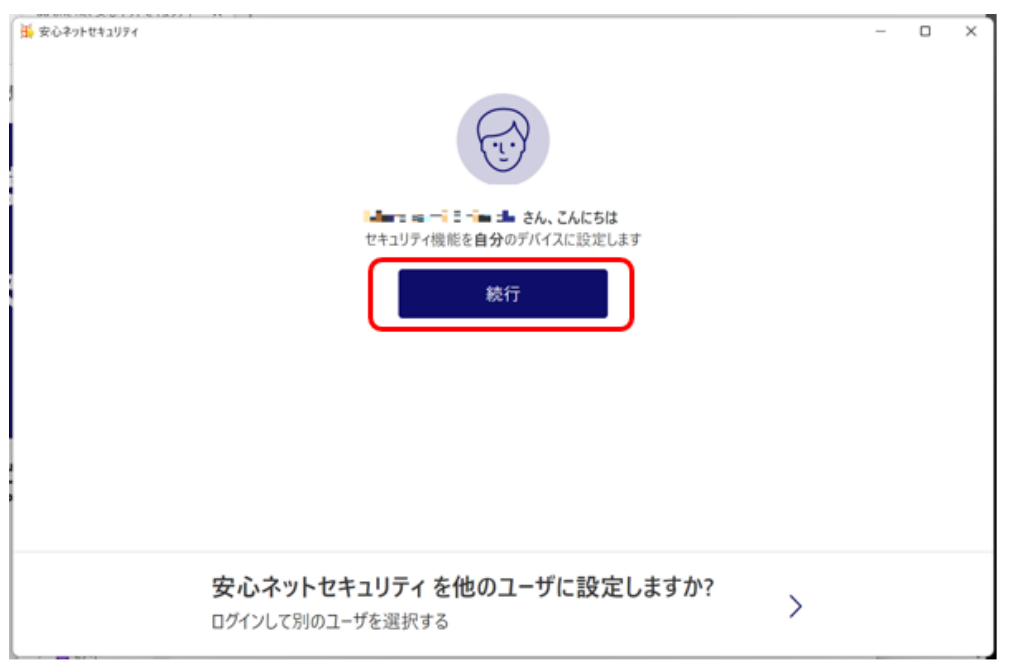

(14)インストールが完了すると、安心ネットセキュリティの下記ページが表示されます。

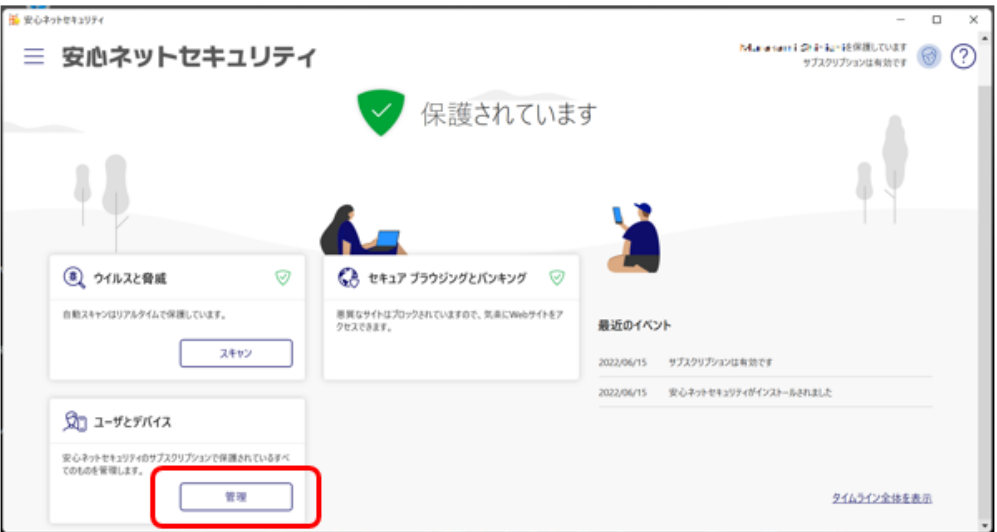

(15)デスクトップにアイコンが追加されます。

以上で、インストール作業は完了となります。

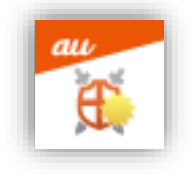

(16)ユーザとデバイスを確認すると、追加したデバイスが反映されます。

※反映には、少し時間を要する場合がございます。

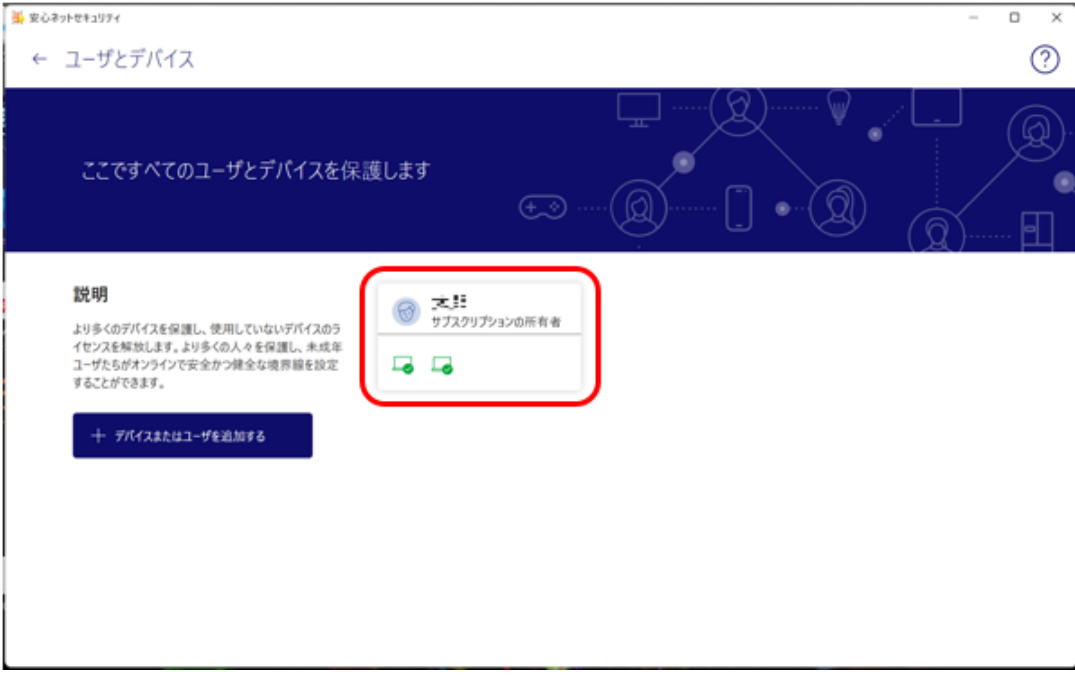